# **Elektroduyu™ SN100Ethernet** *Ethernet Sıcaklık Nem*

#### **Telif Hakkı Uyarısı**

# **KULLANICI KILAVUZU**

Bu doküman Argenom Elektronik tarafından hazırlanmıştır. Tüm hakları saklıdır. *Elektroduyu™* tescilli bir Argenom Elektronik markasıdır.

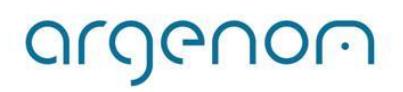

<span id="page-1-0"></span>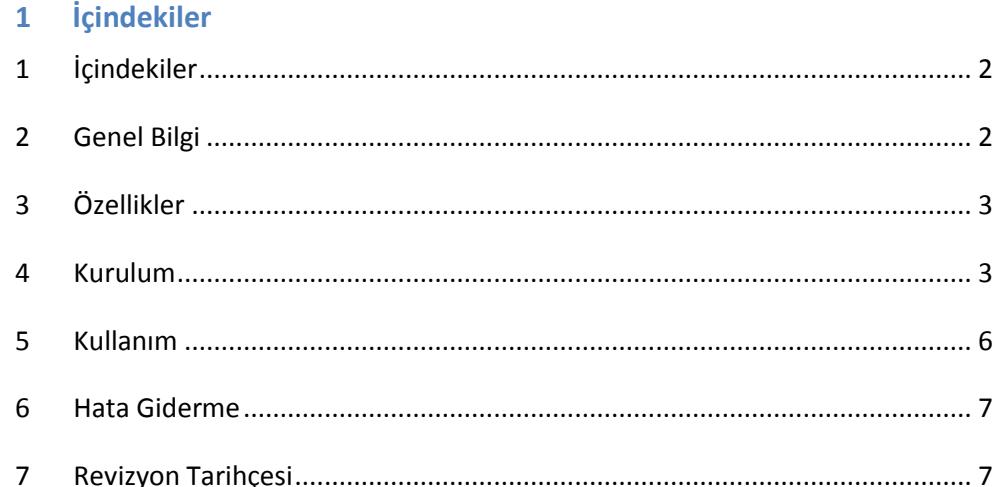

# <span id="page-1-1"></span>**2 Genel Bilgi**

Elektroduyu™ SN100Ethernet, sıcaklık ve nem sensörlerinin bir bilgisayar (PC) arayüz programıyla, ethernet üzerinden sensör bilgilerini almak ve görüntülemek için tasarlanmıştır.

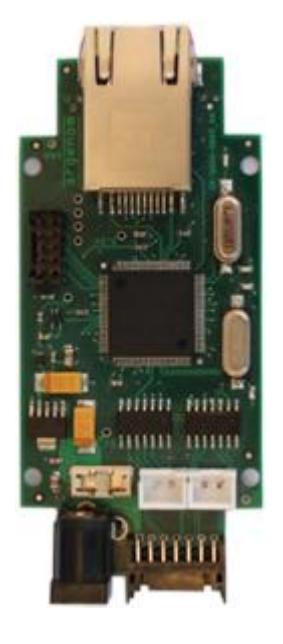

**Şekil 1.** Elektroduyu™ SN100Ethernet

Kullanılan algılayıcılar yüksek hassasiyetli ve güvenilirlikli ürünlerdir. Elektroduyu™ SN100Ethernet bu algılayıcılar sayesinde (sıcaklık ve nem) birçok ölçüm ve kontrol probleminde çözüm imkânı sağlamaktadır.

#### <span id="page-2-0"></span>**3 Özellikler**

**Tablo 1.** Elektroduyu™ SN100Ethernet

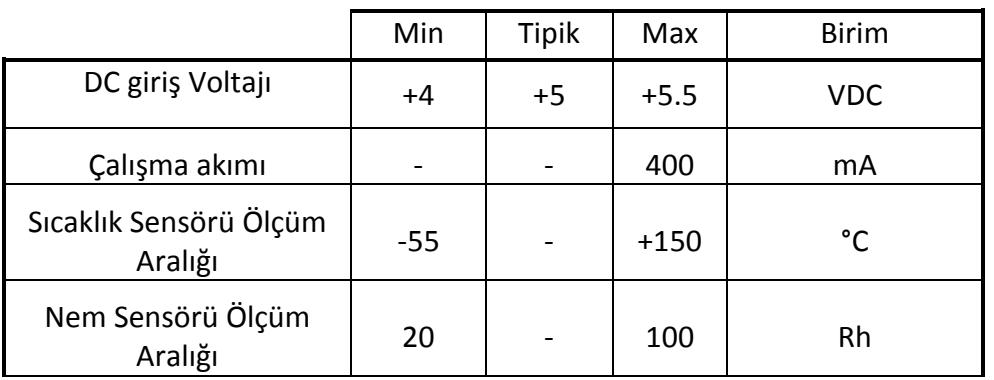

#### <span id="page-2-1"></span>**4 Kurulum**

- 1- Öncelikle Elektroduyu™ SN100Ethernet cihazınızı ethernet portundan herhangi bir bilgisayara doğrudan bağlayarak cihazınızın kullanılacağı şebekeye uygun IP adres ve "Subnet Mask" değerlerini ayarlamanız gerekmektedir.
- 2- Cihaza bağlanmak ve değerleri değiştirebilmek için aşağıdaki adımları izleyin:
	- Bilgisayarınızın kablosuz ya da kablolu tüm bağlantılarını devre dışı bırakın.
- UZAKRÖLE™ ET100Ethernet cihazını ethernet portundan bilgisayarınıza bağladıktan sonra gücünü takın (Şekil 2).
- Sadece yerel ağ bağlantısını devreye alın (Şekil 3).

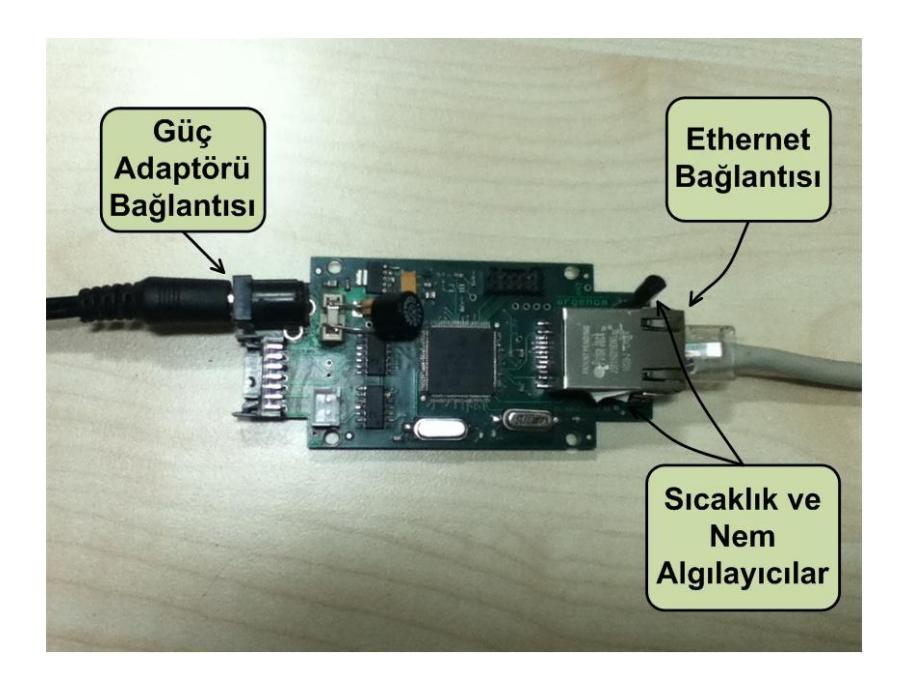

**Şekil 2.** Bağlantıları yapılmış Elektroduyu™ SN100Ethernet

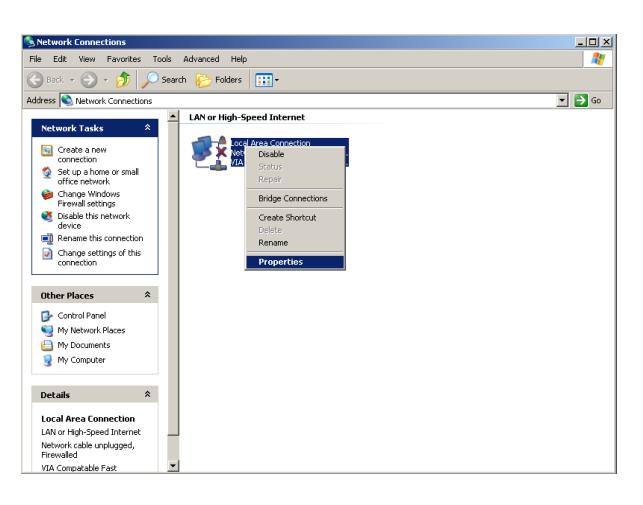

a) Windows XP

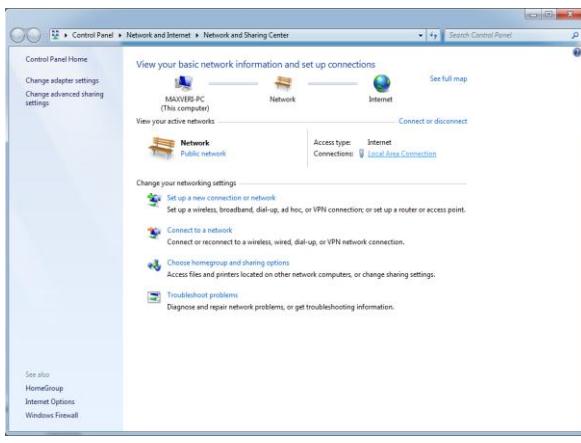

b) Windows 7

 **Şekil 3**. Yerel ağ bağlantı arayüzü

argenom

 Yerel ağ bağlantı özelliklerinden, Internet Protocol (varsa Versiyon4) (TCP/IP) seçeneğine tıklayın (Şekil 4).

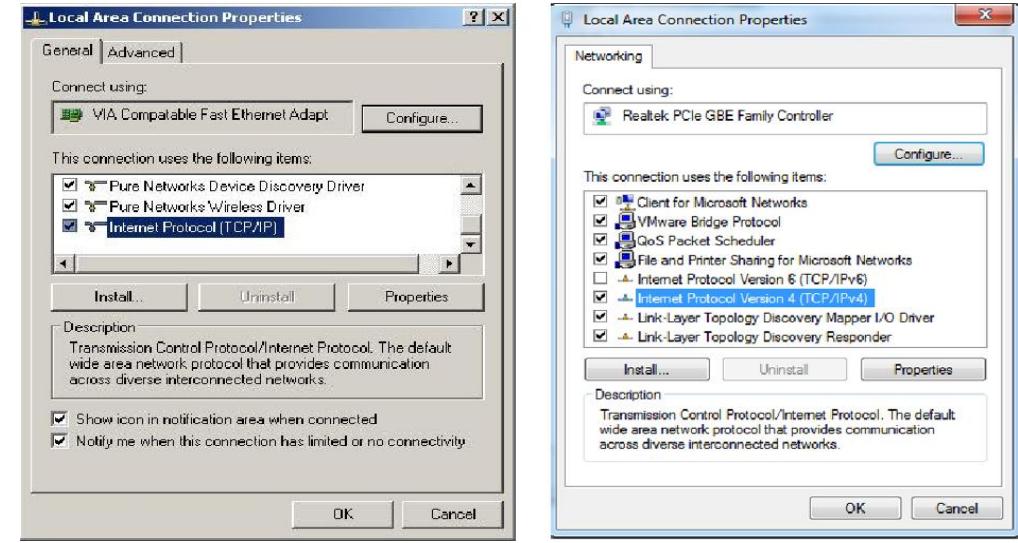

a) Windows XP b) Windows 7

#### **Şekil 4.** TCP/IP Seçeneği

 Gelen ekranda IP adresini belirlemenizi sağlayan seçeneği seçin ve IP adres kısmına "169.254.1.1", "Subnet mask" kısmına "255.255.0.0" değerlerini girin (Şekil 5).

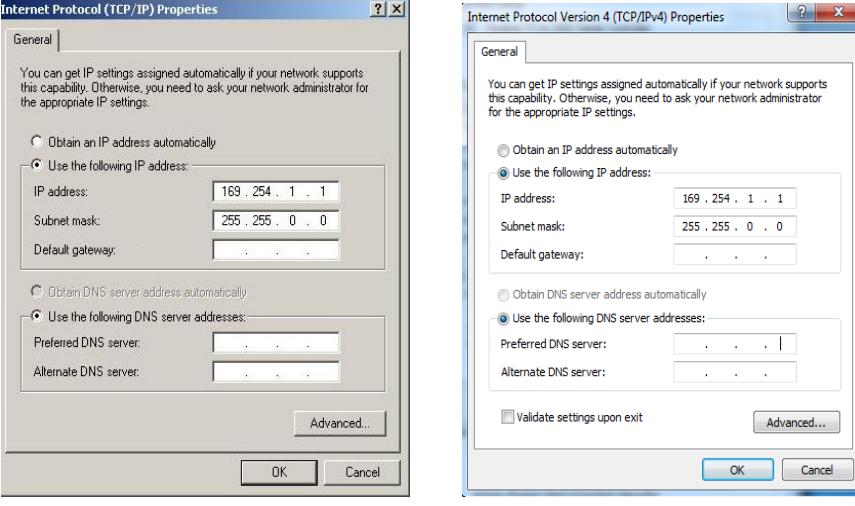

a) Windows XP b) Windows 7

#### **Şekil 5.** IP adres ve Subnet Mask ayarları

 Yukarıdaki ayarları yaptıktan sonra cihazların IP ayarlarını değiştirmemiz gerekmektedir. Cihazınızın fabrika ayarı IP'si "**169.254.1.77"**, "Subnet Mask"ı "**255.255.0.0**"dır.

#### **Cihazın Fabrika Ayarları:**

**IP = 169.254.1.77**

**Subnet Mask = 255.255.0.0**

 "OK"e basıp işlemi tamamladıktan sonra herhangi bir web tarayıcı adres satırına [http://169.254.1.77](http://169.254.1.77/) yazıp cihazınızın konfigürasyonunu yapabileceğiniz web arayüzüne ulaşın. "Miscellaneous settings" menüsüne tıklayıp cihazınızın IP ve "Subnet Mask" ayarlarını cihazı kullanacağınız şebekenize uygun şekilde ayarlayın.

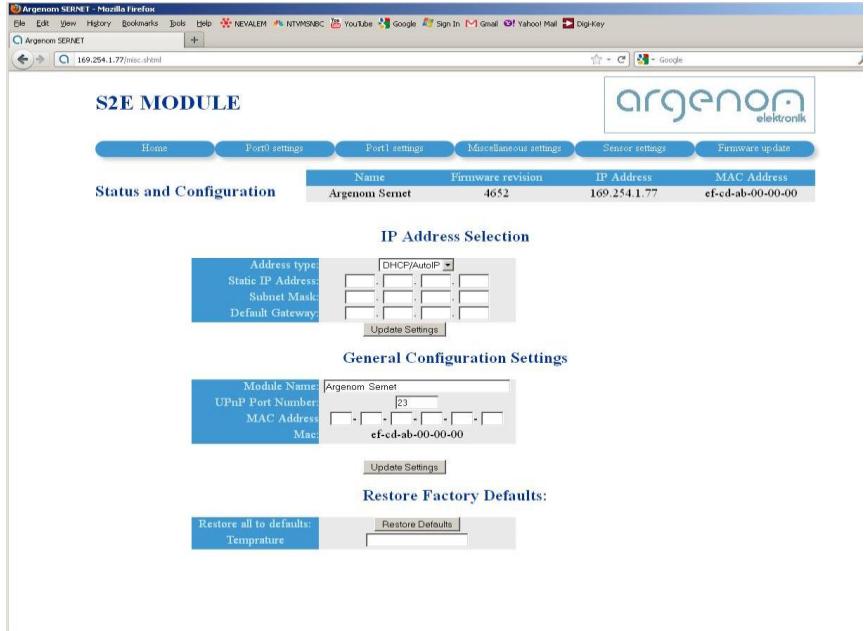

 **Şekil 6.** IP adres ayarı için web arayüzü

**Not 1.** Cihaz ayarlarınızı unutmayacağınız bir şekilde not etmeniz faydalı olacaktır.

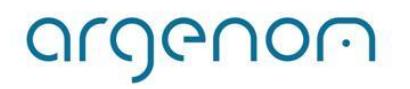

info@argenom.com 24.01.2012 Rev.0

#### <span id="page-5-0"></span>**5 Kullanım**

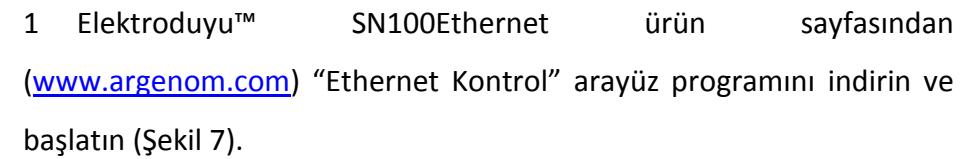

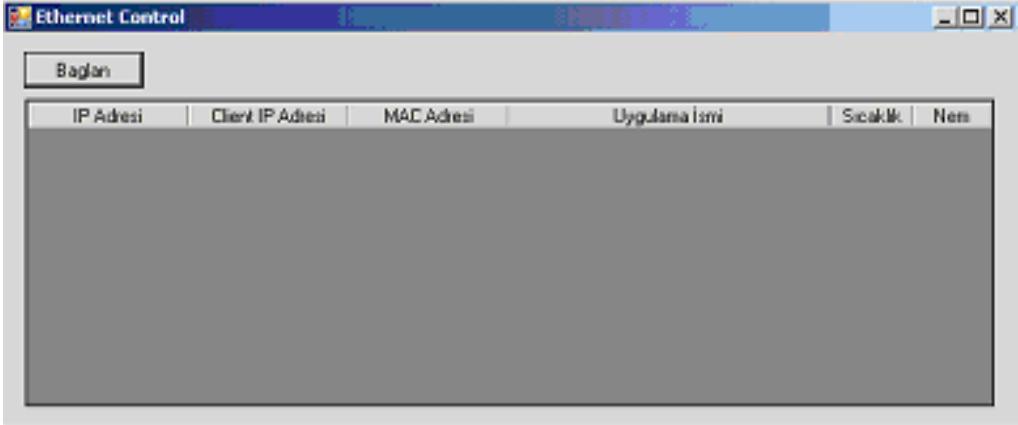

**Şekil 7.** Ethernet Kontrol Arayüzü

2 "Baglan" butonuna bastığınızda ağda bağlı bulunan cihazlar ekrana gelecektir (Şekil 8).

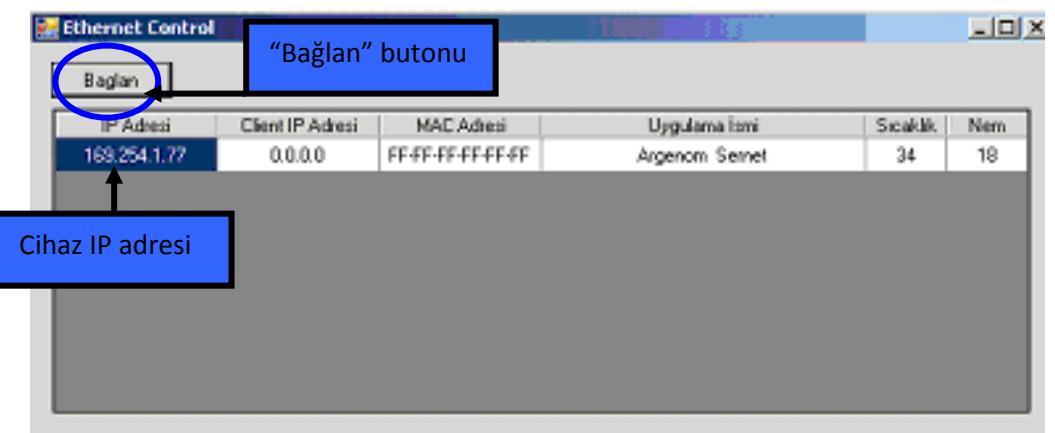

#### **Şekil 8.** Ağda bulunan cihazlar

3 İlgili butonları kullanarak cihazdan gelen sıcaklık ve nem bilgisini izleyebilirsiniz (Şekil 9).

| <b>Ethernet Control</b> |                  |                   |                |                                 | $\Box$ DIX |
|-------------------------|------------------|-------------------|----------------|---------------------------------|------------|
| Baglan                  |                  |                   |                |                                 |            |
| IP Adresi               | Client IP Adresi | <b>MAC Adress</b> | Uygulama İsmi  | Sicaklik                        | Nem.       |
| 169.254.1.77            | 0.0.0.0          | FF-FF-FF-FF-FF-FF | Argenom Seinet | 34                              | 18         |
|                         |                  |                   |                | Sıcaklık<br>ve nem<br>bilgileri |            |
|                         |                  |                   |                |                                 |            |

**Şekil 9.** Sıcaklık-nem bilgisi izleme

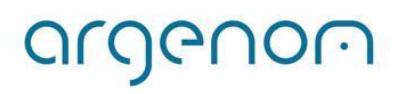

I

#### <span id="page-6-0"></span>**4 Hata Giderme**

-

### <span id="page-6-1"></span>**5 Revizyon Tarihçesi**

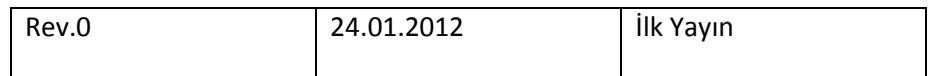

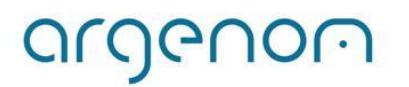